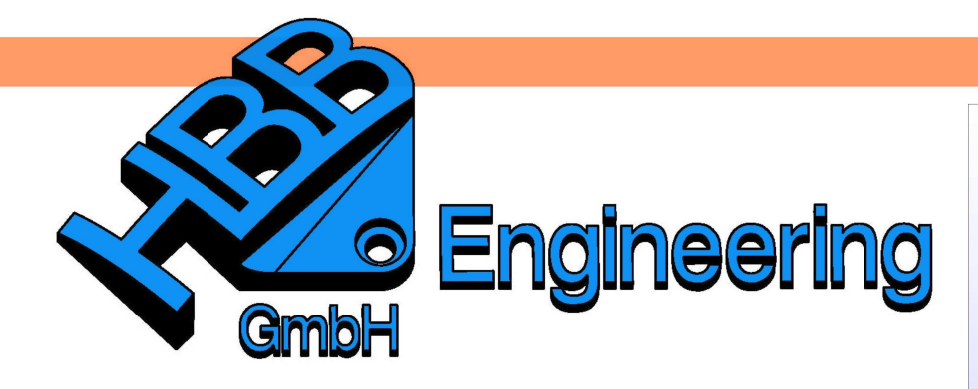

**HBB Engineering GmbH** Salzstraße 9 **D-83454 Anger** 

Telefon +49 (0)8656-98488-0 Telefax +49 (0)8656-98488-88 Info@HBB-Engineering.de www.HBB-Engineering.de

# **Titel Deckblatt**

Version: NX 9-10 Datum: 22.01.2016 Ersteller: Sebastian Höglauer

## **1 Am Beispiel einer Sinuswelle**

Folgende Ausdrücke (Expressions) erzeugen:

**Wichtig!** Die Einheit muss auf Konstant (Constant) geschaltet werden!

> Amplitude = 30 Wellen  $= 3$  $t = 70$  $a = 0$  $b = 360$  \* Wellen  $yt =$ Amplitude  $*$  sin(b $*t$ )

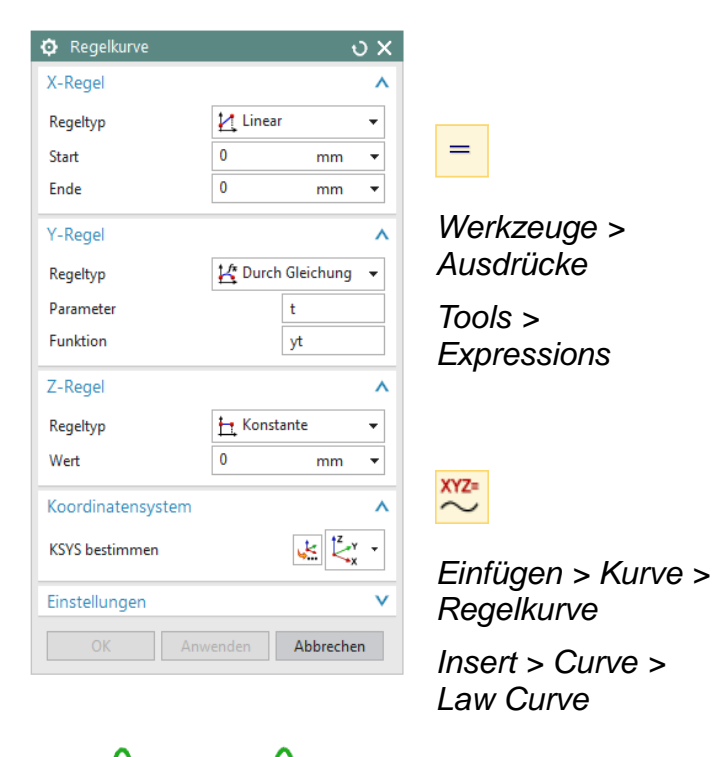

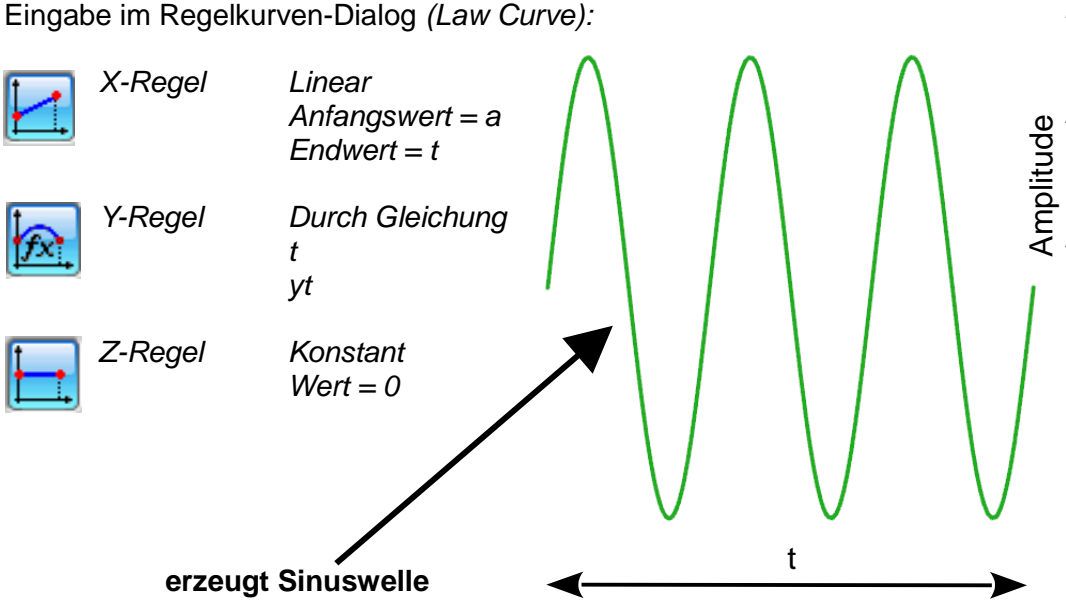

## **2 Am Beispiel einer Evolvente (Zahnflanke)**

Folgende Ausdrücke (Expressions) erzeugen:

Werkzeuge > Ausdrücke Tools > **Expressions** 

 $\hspace{1.6cm} =$ 

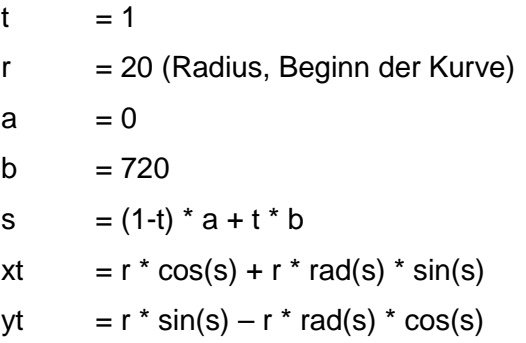

| Aufgelistete Ausdrücke                                         | 眼                               | PTE <sub>25</sub><br>P12 |        |
|----------------------------------------------------------------|---------------------------------|--------------------------|--------|
| Alle<br>۰                                                      | v                               |                          |        |
| V Nur aktive Gruppe anzeigen<br>Gruppen anzeigen               |                                 |                          |        |
| Gesperrte Formelausdrücke anzeigen                             |                                 |                          |        |
| Name<br>▲                                                      | Formel                          | Wert                     | Einhe. |
| - Standardgruppe                                               |                                 |                          |        |
| - a                                                            | $\theta$                        | $\theta$                 |        |
| $-b$                                                           | 720                             | 720                      |        |
| p6 (Regeldefinierter Spline(2) Z-Regel: Konstanter Wert)       | $\theta$                        | $\theta$                 | mm     |
| $-1$                                                           | 20                              | 20                       |        |
| s                                                              | $(1-t)^*a+t^*b$                 | 720                      |        |
| -- t (Regeldefinierter Spline(2) X-Regel: Funktionsparameter)  | $\mathbf{1}$                    | $\mathbf{1}$             |        |
| -- xt (Regeldefinierter Spline(2) X-Regel: Funktionsgleichung) | $r^*cos(s) + r^*rad(s)^*sin(s)$ | 20                       |        |
| yt (Regeldefinierter Spline(2) Y-Regel: Funktionsgleichung)    | $r^*sin(s)-r^*rad(s)^*cos(s)$   | $-251.32$                |        |
|                                                                |                                 |                          |        |
| $\left  \cdot \right $<br>m                                    |                                 |                          | F      |
| Typ Anzahl<br>×                                                | Konstant                        |                          |        |
| Name                                                           |                                 |                          |        |
|                                                                |                                 |                          |        |
| Formel                                                         |                                 | 国                        |        |
| 四<br>o<br>三つ<br>f(x)<br>$\overline{P1}$                        |                                 |                          |        |
|                                                                |                                 |                          |        |
|                                                                | OK<br>Anwenden                  | Abbrechen                |        |
|                                                                |                                 |                          |        |
|                                                                |                                 |                          |        |
|                                                                |                                 |                          |        |
|                                                                |                                 |                          |        |

Wichtig! Die Einheit muss auf Konstant (Constant) geschaltet werden!

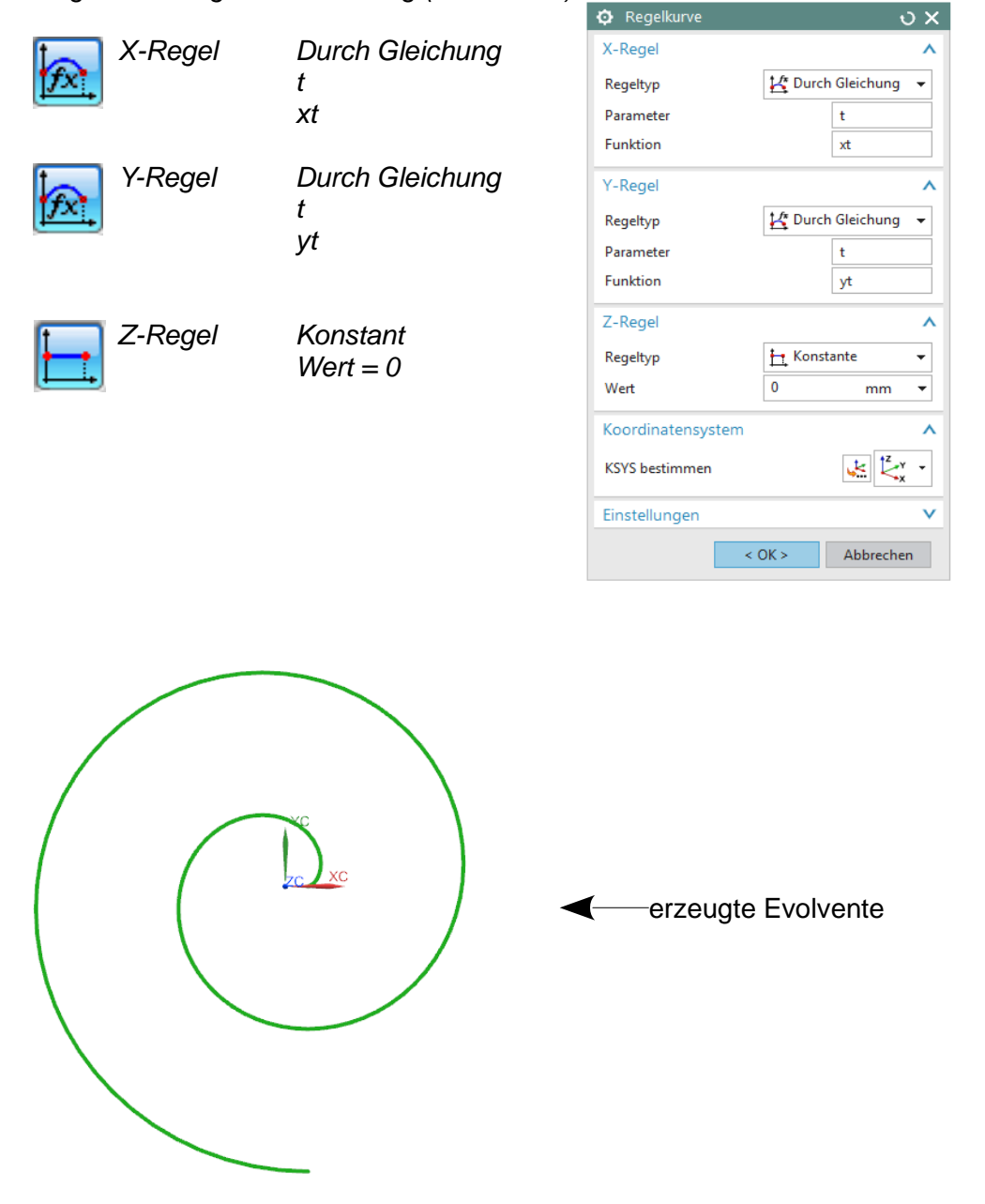

Eingabe im Regelkurven-Dialog (Law Curve):

Mit Hilfe dieser Kurven (Curves) werden auch die Flanken der Zähne von Zahnrädern konstruiert. Es wird dabei ein Ausschnitt dieser Kurve benutzt.

## **3 Am Beispiel einer Kreisspirale**

Folgende Ausdrücke (Expressions) erzeugen:

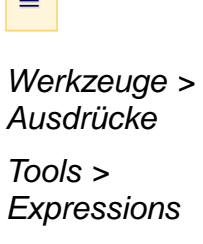

 $\sim$ 

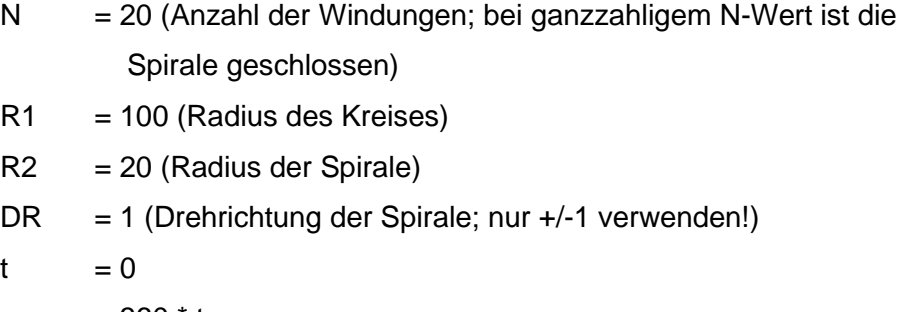

 $w = 360 * t$ 

 $xt = (R1 + R2 * cos(w * N)) * cos(w)$ 

 $yt = (R1 + R2 * cos(w * N)) * sin(w)$ 

zt = DR  $*$  R2  $*$  sin(w $*$ N)

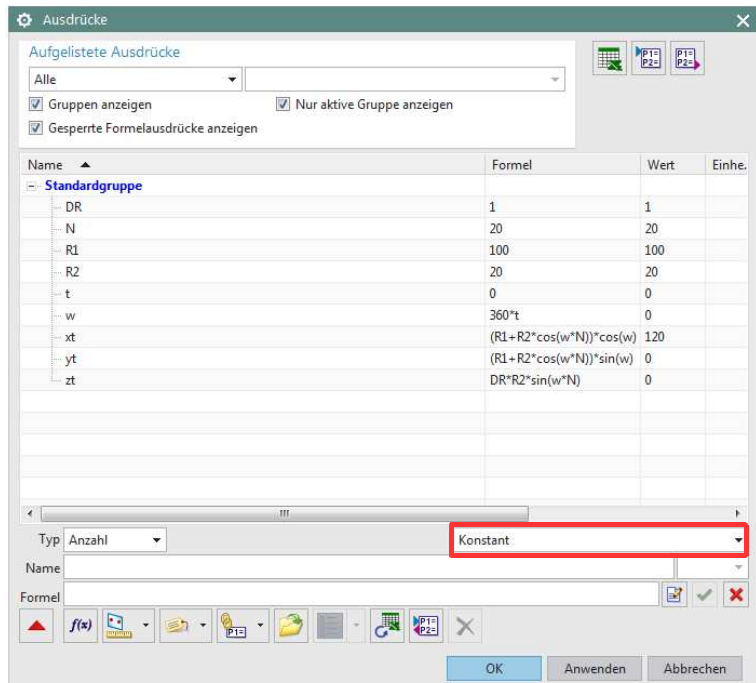

Eingabe in Regelkurve (Law Curve):

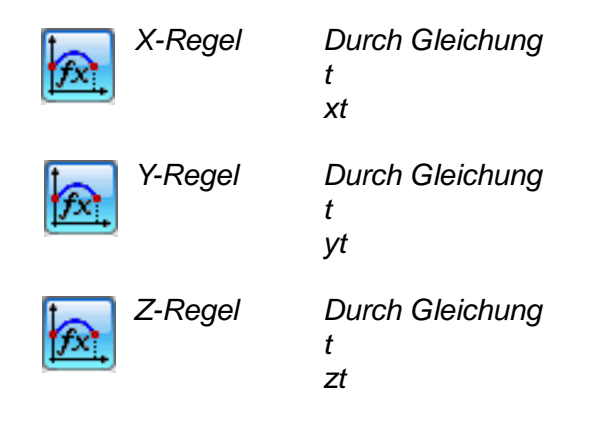

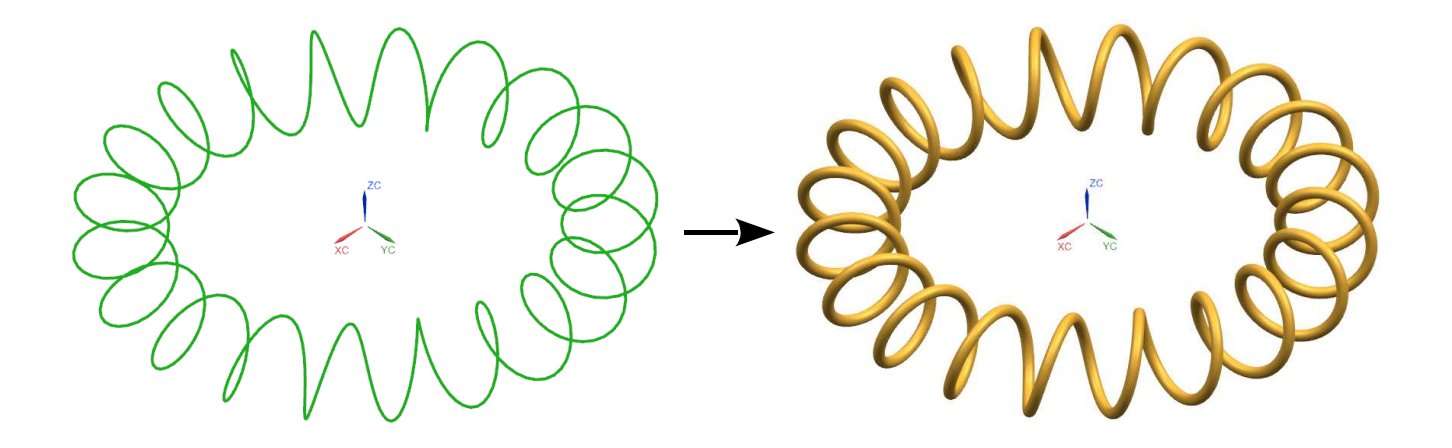

## **4 Am Beispiel eines elliptischen Spline**

- $t = 1$
- $r1 = 2$  (Längsachse)
- $r2 = 1$  (Querachse)
- $n = 5$  (Anzahl der Windungen)
- $a = 0$  (Untergrenze)
- $b = 360$  (Obergrenze)
- s =  $(1-t) * a + t * b$
- $xt = r1 * cos(n *s)$
- yt =  $r2 * sin(n*s)$
- $zt = 5 * t$  (Höhe der Spirale)

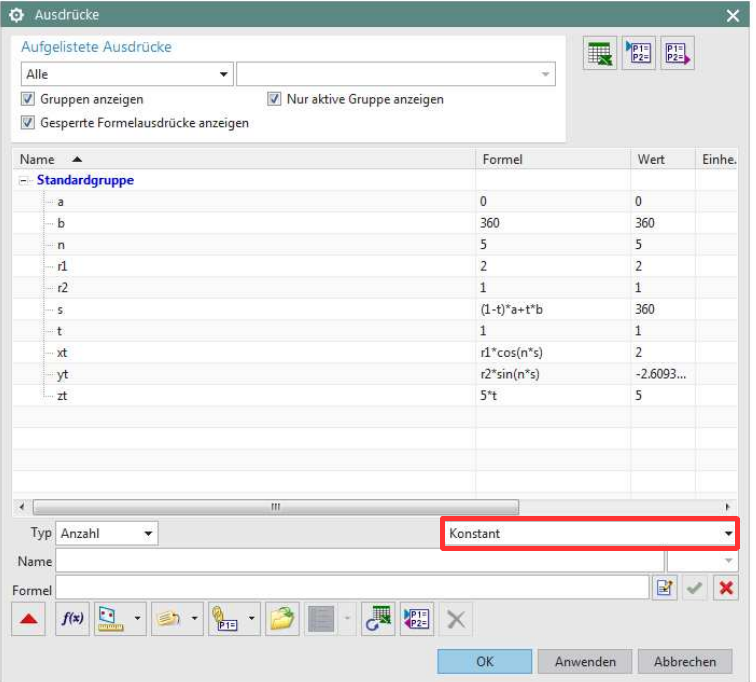

Eingabe in Regelkurve (Law Curve):

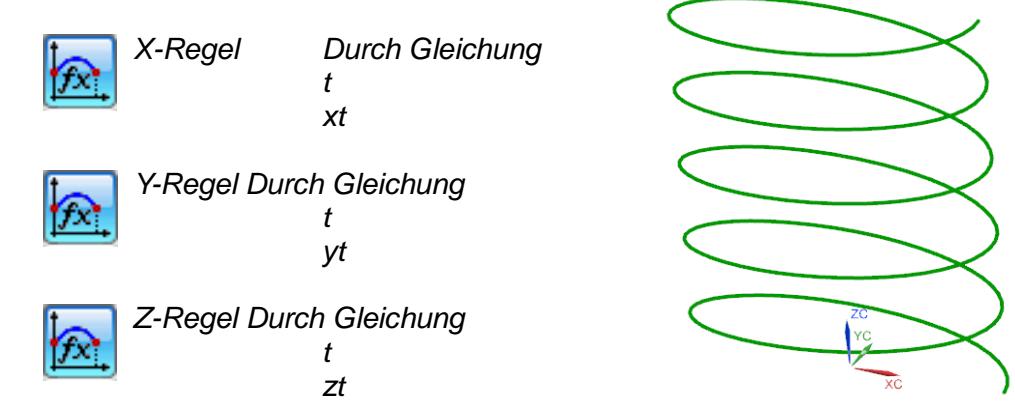

## **5 Konstruieren einer Spiralform entlang eines Splines**

Erstellen Sie einen beliebigen 3D-Spline, der später die gewünschte Führung des Telefonkabels sein soll.

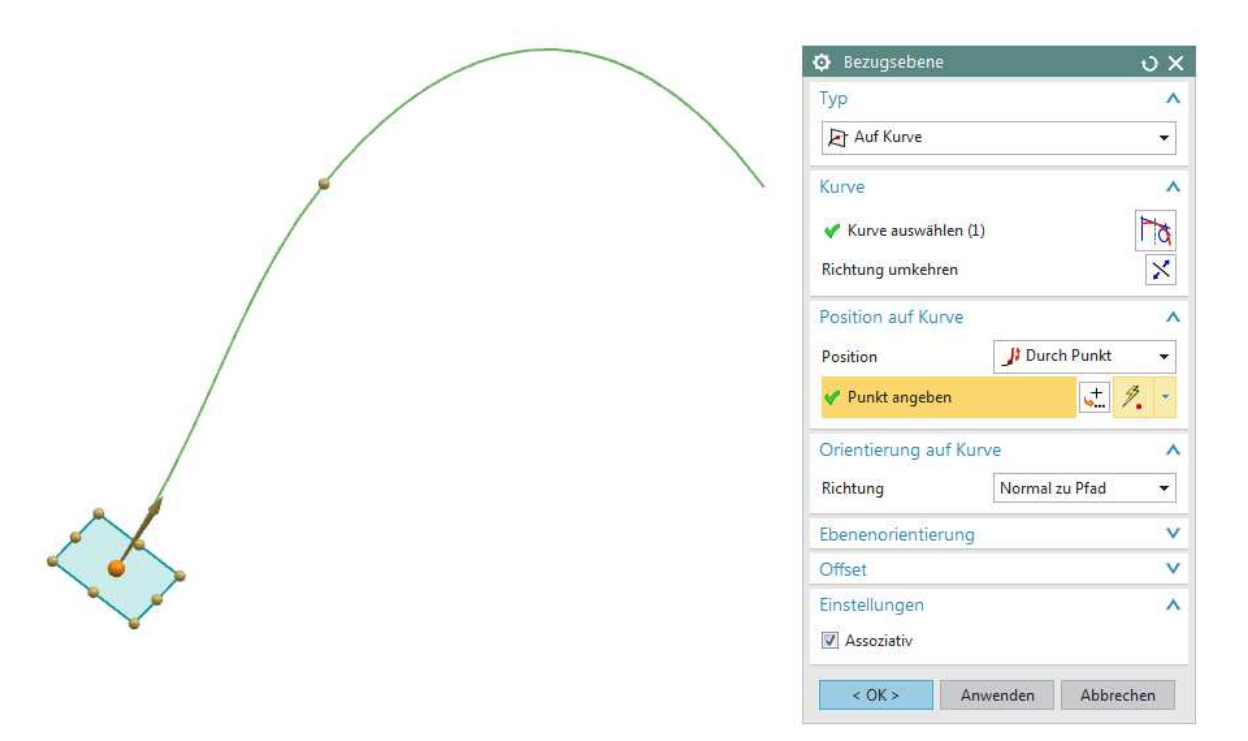

Nun erzeugen Sie eine Bezugsebene (Datum Plane) auf dem Spline, so dass die Neigung des Splines an der Bezugsebene ausgerichtet ist. Am Besten mit Typ Auf Kurve (On Curve).

Weiterhin benötigen Sie eine Skizze (Sketch) auf dieser Bezugsebene. In der Skizze erzeugen Sie lediglich eine Linie (Line) vom Endpunkt (End Point) des Splines aus. Diese Linie wird später den Durchmesser der Spirale (Helix) bestimmen.

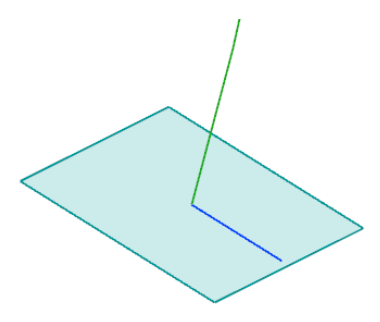

Nun fügen Sie folgende Ausdrücke (Expressions) hinzu:

 $t = 1$  $x = 25$ ft  $= t * x * 360$ 

Wählen Sie die Skizzenlinie als Schnitt (Section) aus.

Wählen Sie den Spline als Führung (Guide) aus. **Vorsicht !!!** Es muss die richtige Richtung angegeben sein.

Wählen Sie die Ausrichtungsmethode (Alignment) Parameter aus.

Wählen Sie als Orientierung (Orientation) Winkelregel (Angular Law) aus.

Wählen Sie Durch Gleichung (By Equation) als Regeltyp (Law Type) aus.

Parameterausdruck "t" eingeben

Funktionsausdruck "ft" eingeben

Wählen Sie Konstant (Constant) als Skalierung.

Skalierungsfaktor "1" eingeben

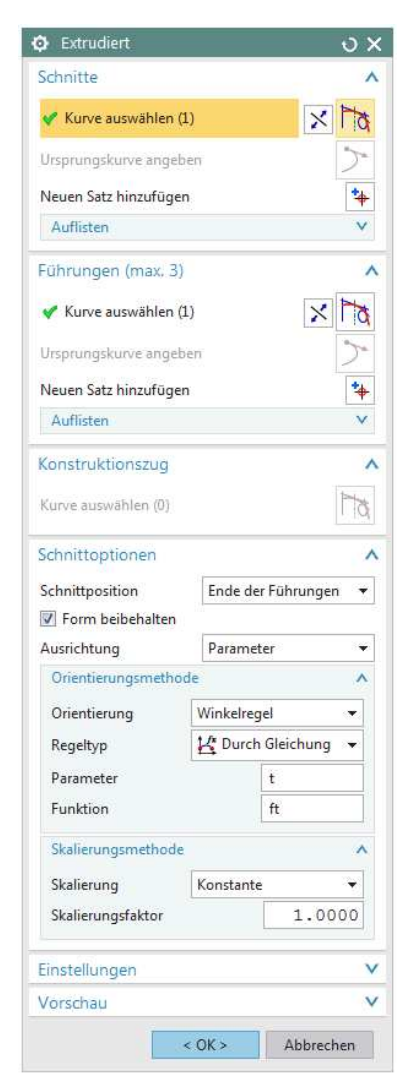

Einfügen > Extrudieren > **Extrudiert** 

Insert > Sweep > Swept

Es entsteht eine spiralförmige Fläche.

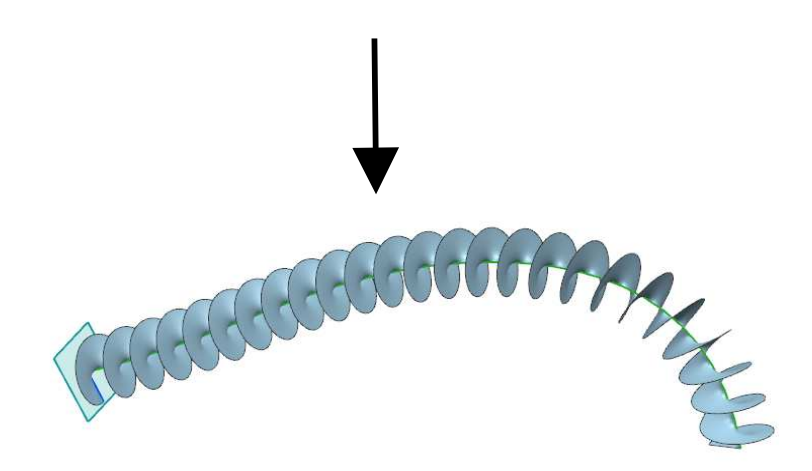

Erzeugen Sie nun ein Rohr (Tube), wobei Sie als Leitkurve die Außenkante der erzeugten Spiralfläche (hellblau) verwenden. Organisieren Sie Ihre Objekte sinnvoll auf Layer und schalten Sie nur das Wesentliche ein.

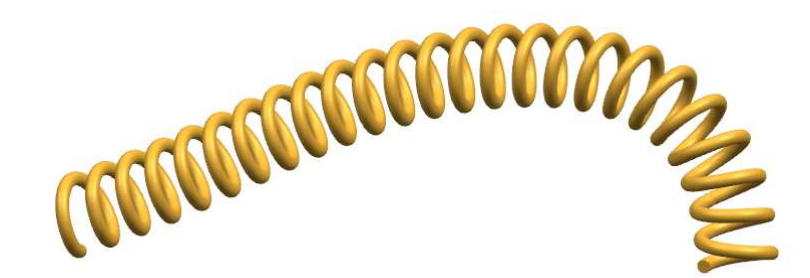

## **6 Erzeugen einer kreisförmigen Sinuswelle**

In diesem Beispiel wurde mit Hilfe von drei kreisförmigen Sinuswellen ein Muster auf einer Wasserflasche erzeugt. Jede einzelne Welle kann durch Ausdrücke (Expressions) verändert werden.

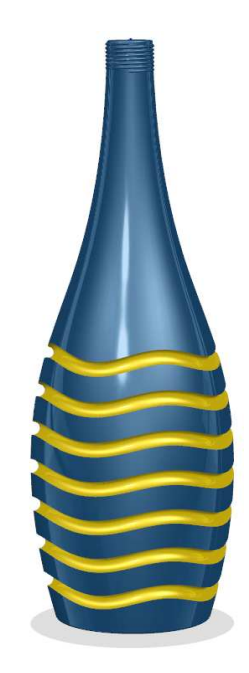

Einfügen > Extrudieren > Rohr

Insert > Sweep > Tube

#### **Bearbeitung:**

Folgende Ausdrücke (Expressions) erzeugen:

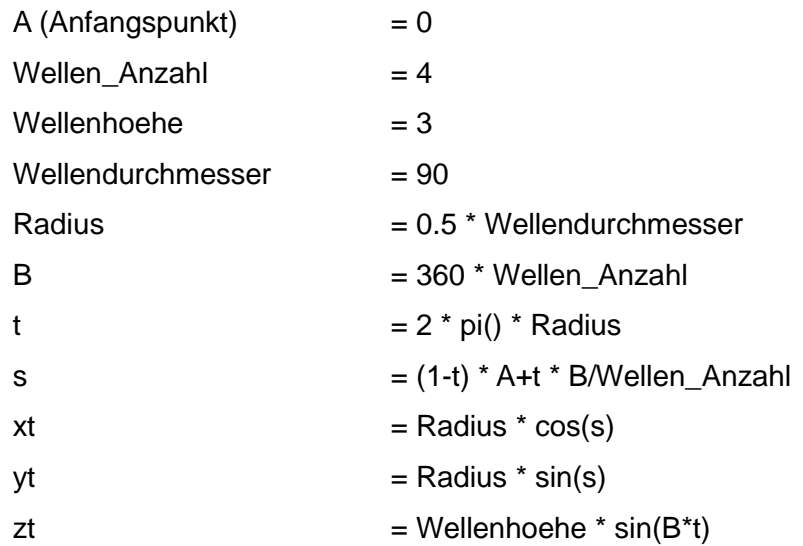

**Wichtig:** Bei allen Ausdrücken muss die Einheit auf Konstant geschaltet werden (siehe Bild).

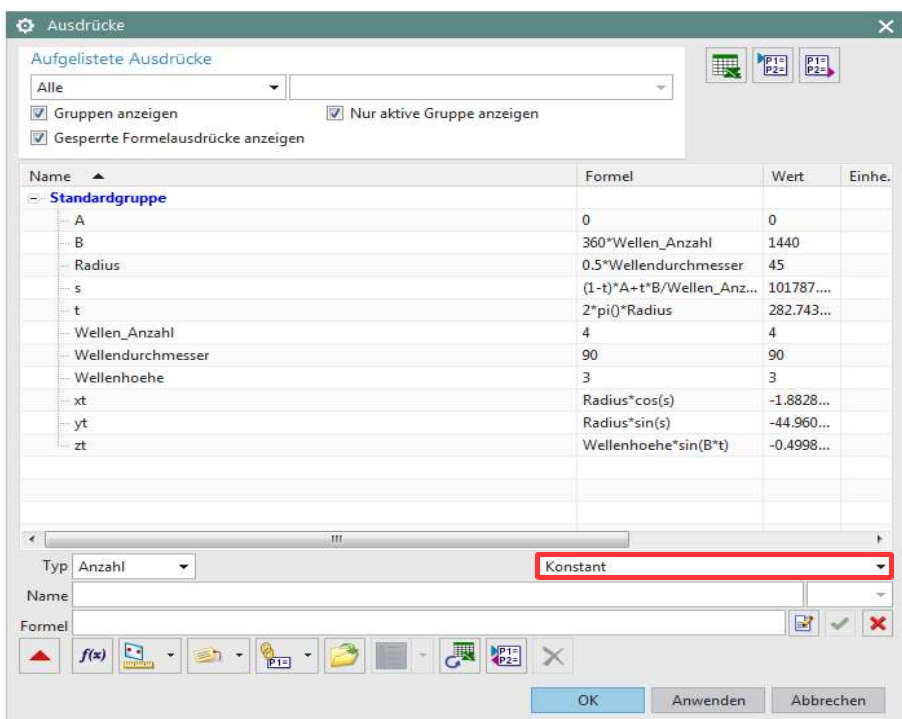

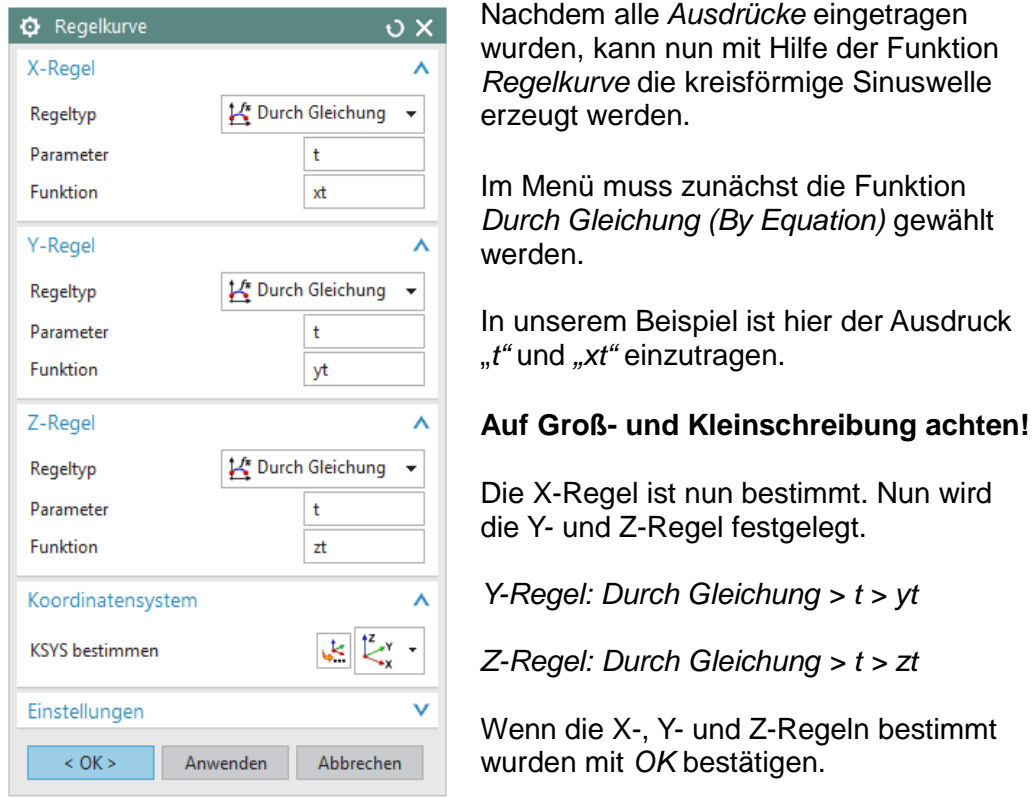

In unserem Beispiel wurde die Sinuswelle anhand des Koordinatensystems (Coordinate system) über der Flasche eingefügt.

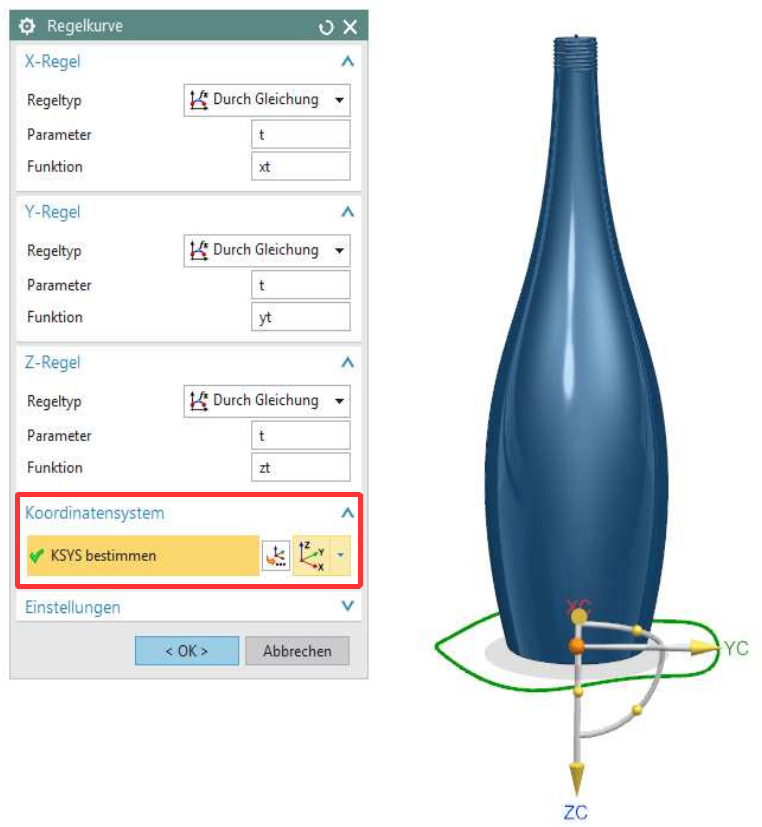

Die erstellte Sinuswelle wurde mit Musterelement (Pattern Feature) vervielfältigt.

Die Kontur wird anschließend auf die Flasche projiziert.

Richtung: Zu Linie hin (Toward Line) und die Mittelachse der Flasche auswählen.

Über die projizierte Curve (Project Curve) wird nun ein Rohr (Tube) erstellt, das aus einem Einzelsegment (Single Segment) besteht. Dieses Rohr wird anhand der Booleschen Operationen (Boolean) von der Flasche subtrahiert (subtract). Die Flasche ist innen noch nicht hohl.

Die kreisförmige Sinuswelle kann nun beliebig über die Ausdrücke Wellenhöhe, Wellendurchmesser, Wellenanzahl und Anfangspunkt nach optischen Gesichtspunkten verändert werden.

Werden wie in diesem Beispiel

eine zweite und dritte Sinuswelle eingefügt, so müssen neue Ausdrücke erstellt werden, damit diese Wellen unabhängig voneinander geändert werden können.

In unserem Beispiel: A\_2, B\_2, Wellendurchmesser\_2 usw., beziehungsweise für die dritte Welle A\_3, B\_3, Wellendurchmesser\_3 usw.

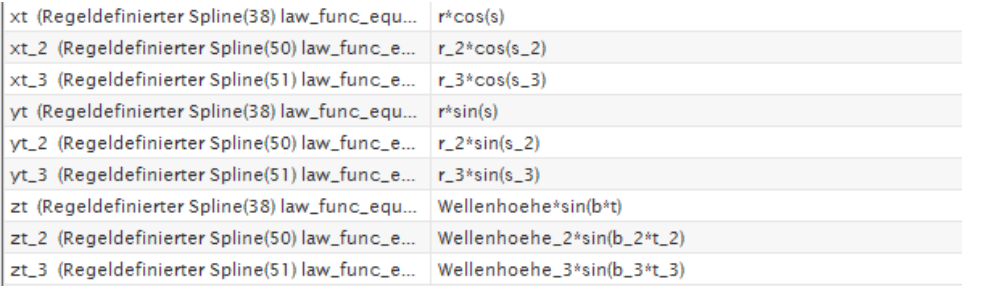

Der geänderte Ausdrucksname muss somit auch bei der Erstellung einer weiteren kreisförmigen Sinuswelle berücksichtigt werden (siehe Bilder).

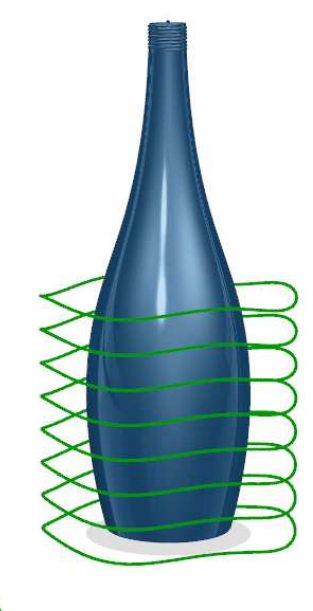

Einfügen > Assoziative Kopie > Musterelement

Insert > Design Feature > Pattern **Feature** 

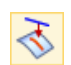

Einfügen > Vorschriftkurve > Kurve Projizieren

Insert > Recipe Curve > Project **Curve** 

Tube

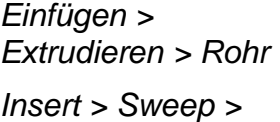